# **1. Download the APP**

 Method 1.Scan the following QR code to download the app Method 2. Search " eLOOK" in APP Store

for IOS or in Google Play for Android for APP installation

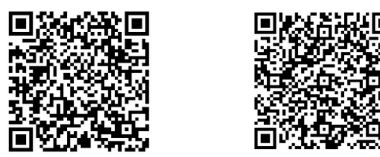

Click to enter "Add Device", put into UID, password and Device Name and click "√".

**2.3 Add the devices, which are connected to router** Click "+"and choose "Networked".3 ways to add:

### **A. Lan Search** Choose UID in Lan Search interface to

add device

## **B. QR code to add**

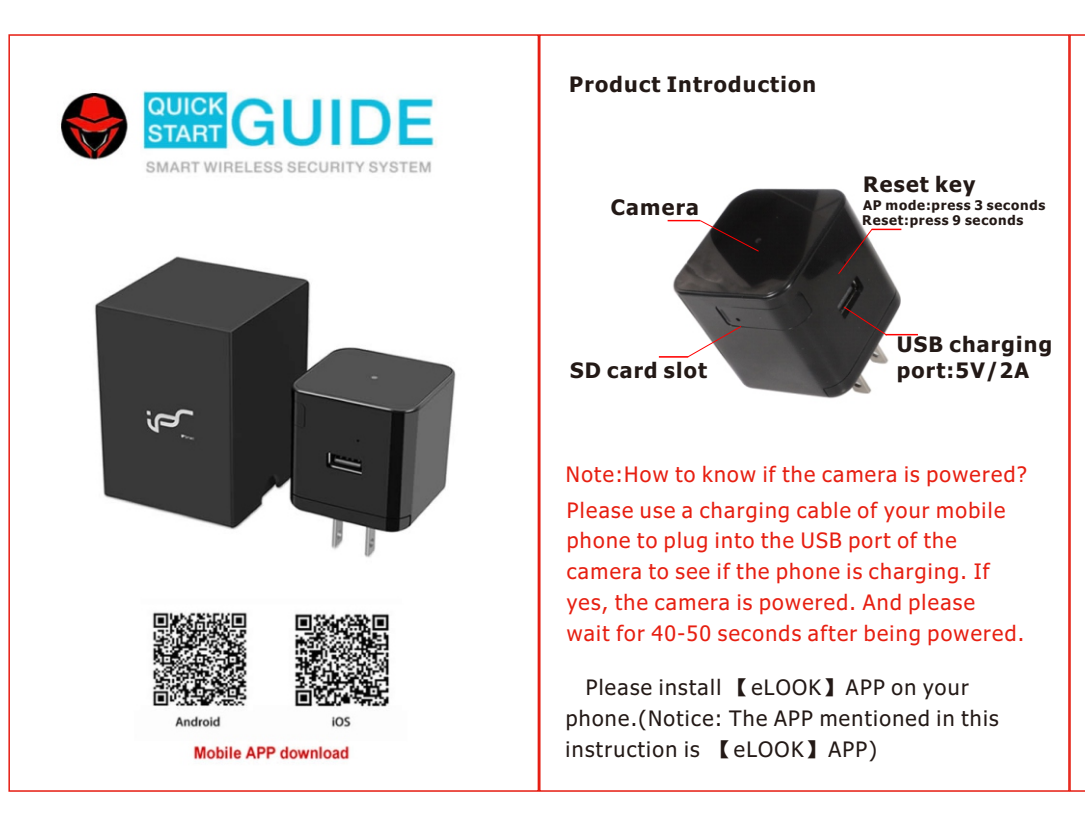

 Save QR code of device UID to album. Click "Select QRcode form album" and scan it to add device

## **C. Add Manually**

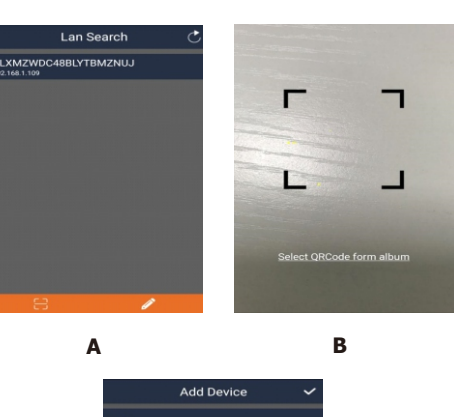

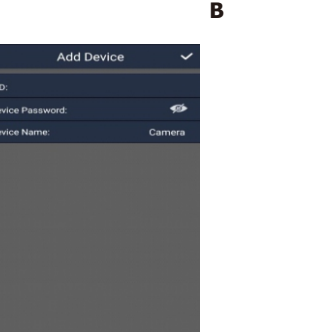

 **Please scan the following QR code for APP introduction**

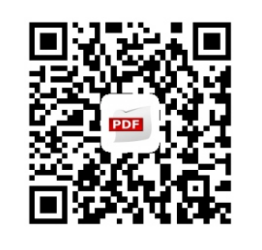

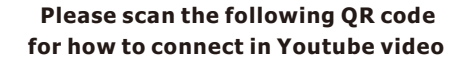

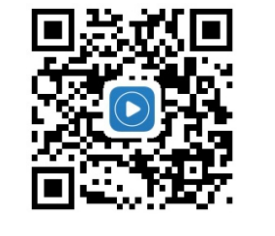

**IOS Android** 

**C**

# **Q&A**

#### 1.Why does the image look a little bit purple color?

 Because the hidden camera without IR-CUT, it's normal with a little bit purple color

#### 2. The hidden camera dissipates heat, is it normal ?

 Yes, it's normal. Please don't worry. As the camera has night vision feature with 16 infrared lights in it. It will turn off night vision automatically in the day time, its temperature will be down.

## 3.Why it shows black and white image at

night? Because it has a night vision feature, the image is black and white at night. It will show color image in the day time.

2 3 4 5 6 7 8 9  $) \in 8$  $\sqrt{2}$ ABC **O** espace retou  **Pic 11 Pic 12**  $\begin{picture}(150,10) \put(0,0){\line(1,0){10}} \put(15,0){\line(1,0){10}} \put(15,0){\line(1,0){10}} \put(15,0){\line(1,0){10}} \put(15,0){\line(1,0){10}} \put(15,0){\line(1,0){10}} \put(15,0){\line(1,0){10}} \put(15,0){\line(1,0){10}} \put(15,0){\line(1,0){10}} \put(15,0){\line(1,0){10}} \put(15,0){\line(1,0){10}} \put(15,0){\line($  **Pic 13**

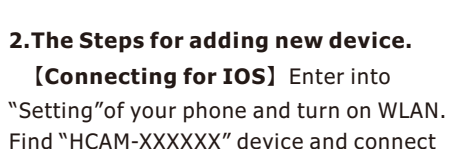

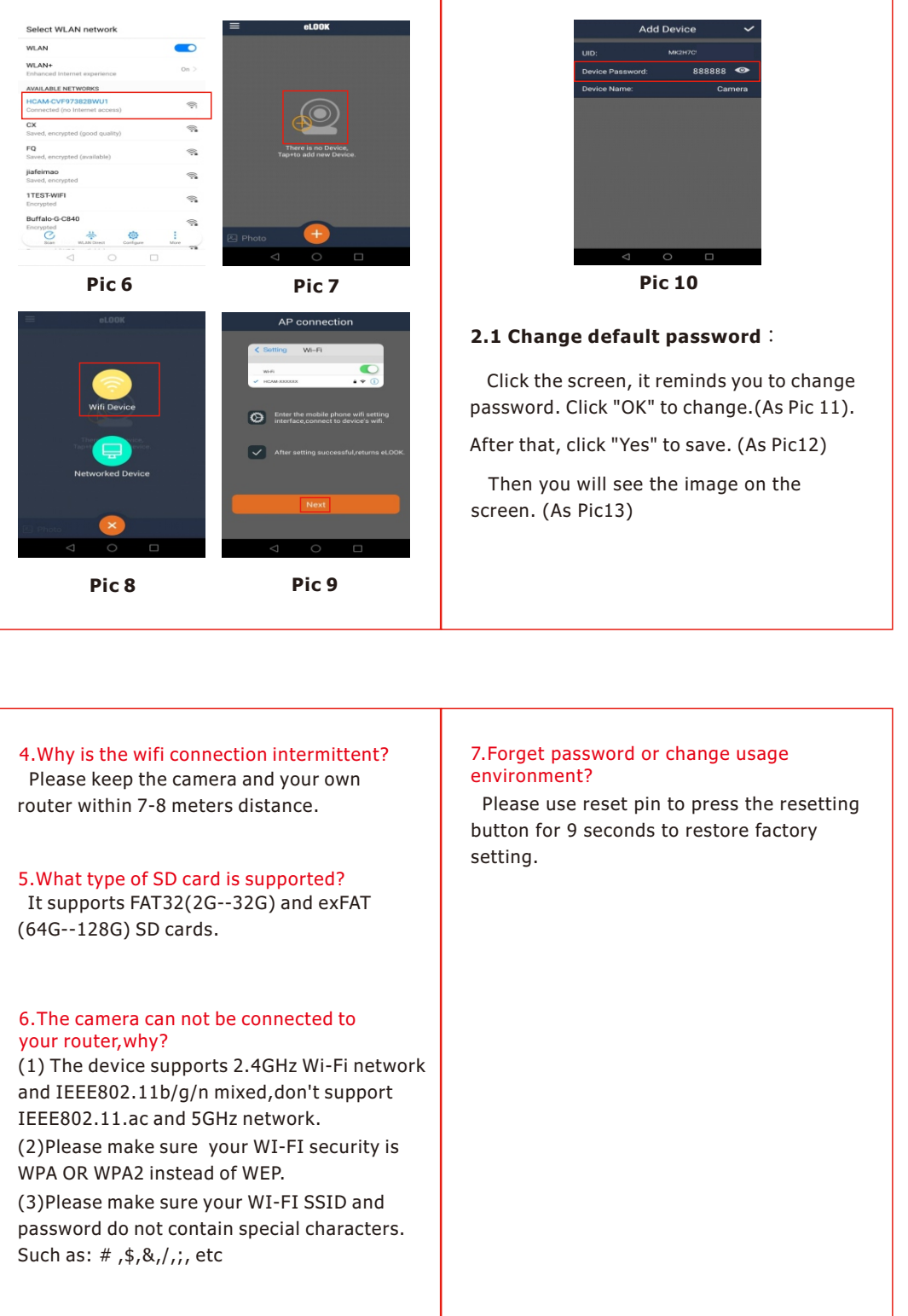

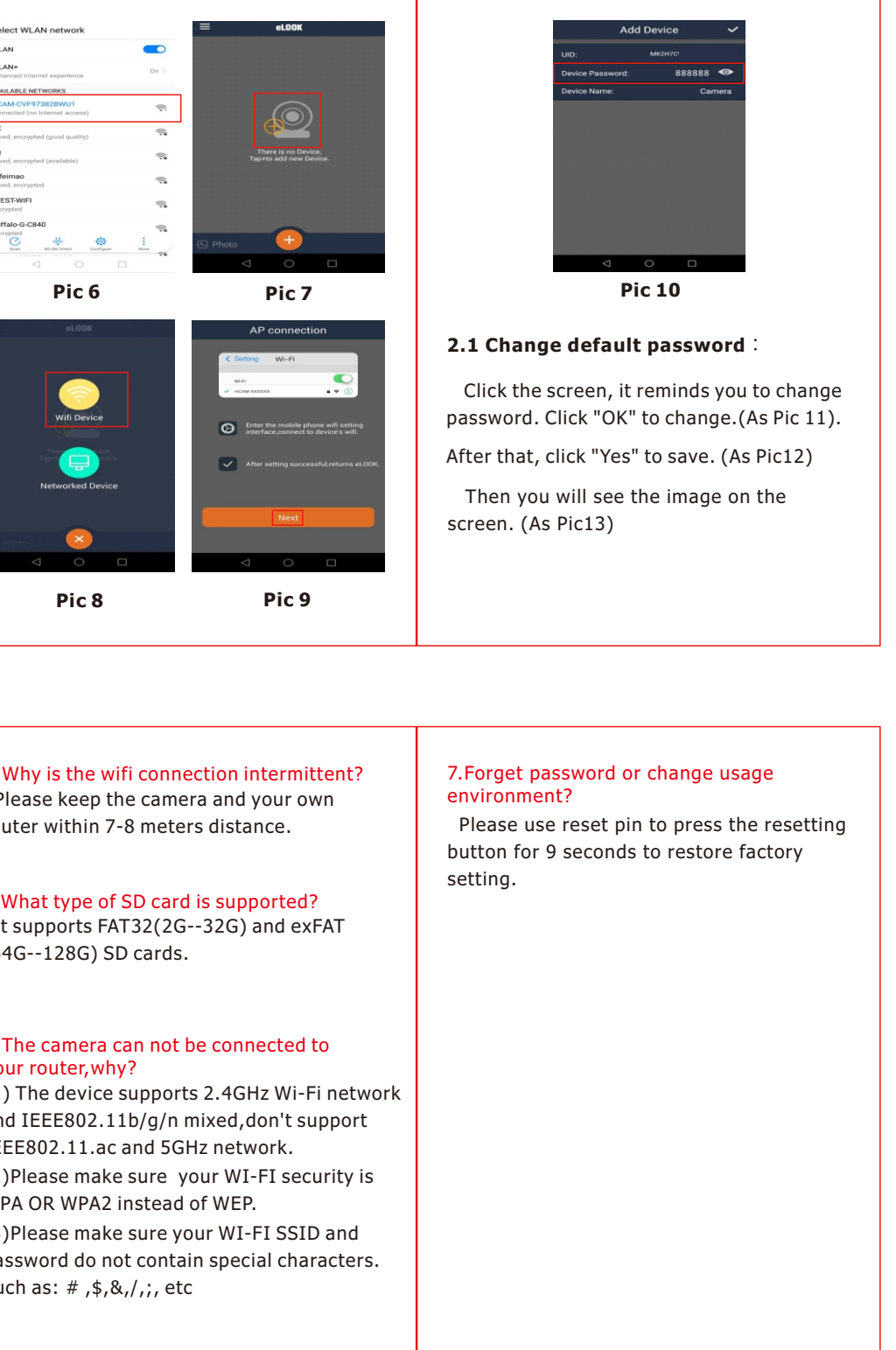

Wi-Fi Network ETCORE\_EE1 ifeimao EST-WIFI Buffalo-G-C840 ChinaNet-ktyx ChinaNet-fR6y  $\begin{picture}(150,10) \put(0,0){\line(1,0){155}} \put(15,0){\line(1,0){155}} \put(15,0){\line(1,0){155}} \put(15,0){\line(1,0){155}} \put(15,0){\line(1,0){155}} \put(15,0){\line(1,0){155}} \put(15,0){\line(1,0){155}} \put(15,0){\line(1,0){155}} \put(15,0){\line(1,0){155}} \put(15,0){\line(1,0){155}} \put(15,0){\line(1,0){155}}$  **Pic 14 Pic 15 K** Wi-Fi Password Camera q w e r t y u i o p as dfghjk  $x \times c \times b \times m$  $\begin{picture}(150,10) \put(0,0){\line(1,0){155}} \put(15,0){\line(1,0){155}} \put(15,0){\line(1,0){155}} \put(15,0){\line(1,0){155}} \put(15,0){\line(1,0){155}} \put(15,0){\line(1,0){155}} \put(15,0){\line(1,0){155}} \put(15,0){\line(1,0){155}} \put(15,0){\line(1,0){155}} \put(15,0){\line(1,0){155}} \put(15,0){\line(1,0){155}}$ **1999** ... Page ... In the space ... In the space ... In the space of the space of the space of the space of the space of the space of the space of the space of the space of the space of the space of the space of the space Pic 16 **Pic 17** 

Find "HCAM-XXXXXX" device and connect it(As Pic 1). Then open "eLook" App and click "+" icon (As Pic 2), choose "Wifi Device"device(As Pic 3). Enter into "Set Up Device"page and click "Next"(As Pic 4). And Input default password: 888888 . You also can modify device name if you like. Then click "√" to save.(As Pic 5).

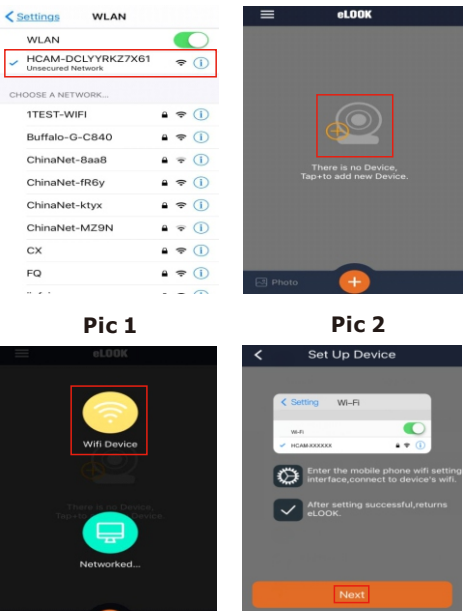

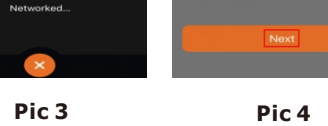

![](_page_0_Figure_19.jpeg)

"Setting"of your phone and turn on WLAN. Find "HCAM-XXXXXX" device and connect it(As Pic 6). Then open "eLook" App and click"+"icon(As Pic 7), and choose "wifi Device"(As Pic 8).Then enter into "AP Connection"page and click "Next"(As Pic 9). And Input default password: 888888 . You also can modify device name if you like. Then click "√" to save.(As Pic 10).

 **After AP mode connecting successful, the camera can work now without Internet. You could see the image on the screen. If you would like to connect it to your WIFI,please follow below instructions.**

### **2.2 Connect device to WIFI**

 Click "WIFI"icon on top right corner (As Pic 14),enter into "Wi-Fi Network" page to choose your own WIFI(As Pic 15) and input password and save.(As Pic 16). Please make sure that your password doesn't include special character.

 After that,return to the page as Pic17 to wait for 30seconds, then you will see the image on the screen.